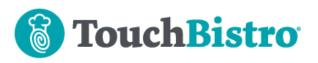

# What's New in TouchBistro 9.3.11?

We've made substantial changes to Item Modification. Although many are updates to the look and feel, there are some workflow changes you need to be aware of. Note as well, you will start to see some changes to your iPad reporting. No changes to reporting are in this version but you will see warnings about coming changes.

Consult these releases notes for further details about these changes and more.

#### **Need More Help?**

Email <u>support@touchbistro.com</u> if you are experiencing any issues with this update.

### **Changes to Item Modifications**

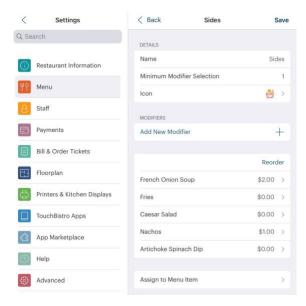

Creating modifiers has a new look and feel as well as some new workflow changes.

#### Adding a Menu Item Modifier

| <                | Settings                   | Cancel            | Select a Menu Item    | Save                 |
|------------------|----------------------------|-------------------|-----------------------|----------------------|
| Q Searc          | ch                         |                   |                       |                      |
| () R             | estaurant Information      | Breakfast         | Lunch Specials Drinks | Appetizers           |
| Ψ٩Ν              | lenu                       |                   | +                     |                      |
| <mark>8</mark> s | taff                       | Mains             | Gift Cards Desserts   |                      |
| E P              | ayments                    | Drip Coffe        | 96                    | Select All<br>\$1.00 |
| B                | ill & Order Tickets        | Coffee An         |                       | \$2.75               |
| EI) F            | loorplan                   | Cheese C          | ake                   | \$6.99               |
| e p              | rinters & Kitchen Displays | Chocolate<br>Cake | e Molten Lava         | \$6.99               |

TouchBistro POS now has a Select All option to make it easier to sell multiple menu item modifiers.

#### Associating a Modifier Group with Menu Items

|            | Bill & Order Tickets              |                       |        |    |
|------------|-----------------------------------|-----------------------|--------|----|
|            |                                   |                       | Reorde | er |
| <b>E</b> 3 | Floorplan                         | French Onion Soup     | \$2.00 | >  |
| ٥          | Printers & Kitchen Displays       | Fries                 | \$0.00 | >  |
|            | TouchBistro Apps                  | Caesar Salad          | \$0.00 | >  |
| ĉ          | App Marketplace                   | Nachos                | \$1.00 | >  |
| 0          | Help                              | Artichoke Spinach Dip | \$0.00 | >  |
| ٩          | Advanced                          | Assign to Menu Item   |        | >  |
| Ø          | Security                          | Delete Modifier Group |        |    |
| 00         | Advanced Assign to Me<br>Security |                       |        |    |

Associating a modifier group with one or more menu items is now down with the modifier group edit page. Tap Asisgn to Menu Item.

| <          | Settings                    | Cancel            | Select a Menu Item    | Save       |
|------------|-----------------------------|-------------------|-----------------------|------------|
| Q Sear     | ch                          |                   |                       |            |
| $\bigcirc$ | Restaurant Information      | Breakfast         | Lunch Specials Drinks | Appetizers |
| ΨŶ         | Menu                        |                   | (+) (e)               | reporter a |
| 8          | Staff                       | Mains             | Gift Cards Desserts   |            |
|            | Payments                    | Drip Coffe        | -                     | Select All |
|            | Bill & Order Tickets        | Coffee An         |                       | \$2.75     |
| Ē          | Floorplan                   | Cheese C          | ake                   | \$6.99     |
| <b>a</b>   | Printers & Kitchen Displays | Chocolate<br>Cake | Molten Lava           | \$6.99     |

A Select All option is provided as well.

#### TouchBistro<sup>™</sup> V9.3.11 Release Notes

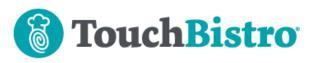

#### **Modifier Icons**

| < Settings             | Cancel     | Add Modifier Group | Save     |
|------------------------|------------|--------------------|----------|
| Q Search               | DETAILS    |                    |          |
| Restaurant Information | Name       |                    | Required |
|                        | Minimum Me | odifier Selection  | 0        |
| YY Menu                | Icon       |                    | ŤŤ >     |
|                        |            |                    |          |

If you don't select a modifier icon, TouchBistro now defaults to one. This eliminates modifier with blank icons.

| Payments                    | UTILITIES    | S  |   |    |   |            |
|-----------------------------|--------------|----|---|----|---|------------|
| Bill & Order Tickets        | 1            | é  | ¥ | 12 |   | <b>(</b> ) |
| Floorplan                   | ΪŤ           | ĭ1 | н | ï  | Ť | 0          |
| Printers & Kitchen Displays | - P          | P  | 1 | P  | J | .0         |
| TouchBistro Apps            | OTHER        |    |   |    |   |            |
| App Marketplace             | *            | *  | * | *  | * | *          |
| Help                        | Δ            |    |   |    | • | ø          |
| Advanced                    | $\heartsuit$ | 8  |   | 8  |   |            |
| Security                    |              |    |   |    |   |            |

We've reorganized the modifier icon pallet. Icons are now group by **Food**, **Drink**, **Utilities** (kitchen items), and **Other**. Of note, we provide some icons that can help indicate allergy safe items or items that are vegetarian/vegan friendly.

## Changing Modifier Groups at the Menu Item Level

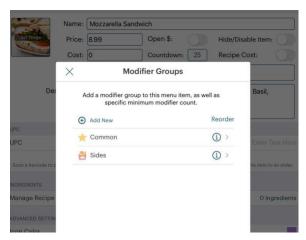

If you edit associated modifier groups at the menu item level, the pop-up screen has been updated but there are no functional changes.

#### TouchBistro™ V9.3.11 Release Notes

## **Menu Options Reorganized**

| <          | Settings                    | Menu                                                                                                    |  |  |  |
|------------|-----------------------------|----------------------------------------------------------------------------------------------------|--|--|--|
| ς Sea      | ch                          |                                                                                                    |  |  |  |
|            |                             | Tax Settings                                                                                                    |  |  |  |
| ()         | Restaurant Information      | Manage the tax settings of your venue.                                                                                                |  |  |  |
| ዋ?         | Menu                        | Sales Categories                                                                                                    |  |  |  |
| 8          | Staff                       | Create categories for reporting on your different types of sales<br>for example, food, alcohol, and merchandise.                      |  |  |  |
|            | Payments                    | Menus                                                                                                    |  |  |  |
|            | Bill & Order Tickets        | Manage your menu lyper and series many categories to them.<br>For example, breakfast, lunch, and dinner.                              |  |  |  |
| EJ         | Floorplan                   | Menu Categories                                                                                                    |  |  |  |
| <b>6</b> ) | Printers & Kitchen Displays | Organize groups for your menu items. For example, appet<br>mains, and desserts.                                                       |  |  |  |
|            | TouchBistro Apps            | Menu Items 2                                                                                                    |  |  |  |
| 43         | App Marketplace             | Manage the individual items on your menu. For example, caesa<br>salad, BLT sandwich, and cheesecake.                                  |  |  |  |
| 0          | Help                        | Item Modifications                                                                                                    |  |  |  |
| <b>(</b> ) | Advanced                    | Manage the ways your menu items can be customized. For<br>example, sauces, sides, and cooking instructions.                           |  |  |  |
| Ø          | Security                    | Ingredients                                                                                                    |  |  |  |
|            |                             | <ul> <li>Manage the ingrediente used in your monuitem recipee. Treat-<br/>purchases and manage your inventory for reports.</li> </ul> |  |  |  |

We've adjusted the location of the Menus and Ingredients options. **Menus** has been moved up in the list and **Ingredients** has been moved down.

## **Coming Changes to iPad Reporting**

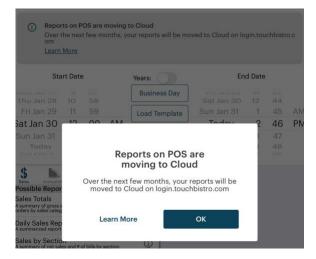

Over the next several releases we will be removing iPad reports that are duplicated on your Cloud Portal. You will see an initial pop-up warning about the coming changes. As well, the iPad reports screen will have a permanent reminder. Tap Learn More for additional information.